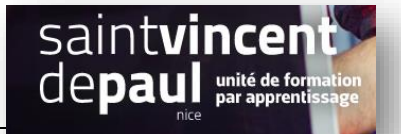

## Commentaires sur pages

Il est possible d'activer les commentaires sur une page ou sur toutes les pages

#### **1- Activer les commentaires sur une seule page** Allez sur vos pages Commentaires Diététique sportive admir Publié 24/11/2022 à 17h56 Apparence admin Publié Evènement Extensions 2 08/11/2022 à 13h58 Modifier | Modification rapide | Corbeille | Voir  $\mathbf{R}$ Comptes Page d'exemple Publié admin 17/07/2022 à 20h14 Outils **ET** Réglages □ Politique de confidentialité – Brouillon, Page de politique de confidentialité Dernière modification admin 17/07/2022 à 20h14 V Yoast SEO 1  $\hfill\Box$ <br> <br> Titre Date  $\ddot{\mathbf{e}}$ Auteur/autrice O When Last Lo

Sélectionnez la page où vous souhaitéz activer les commentaires

#### Cliquez sur « **modification rapide** »

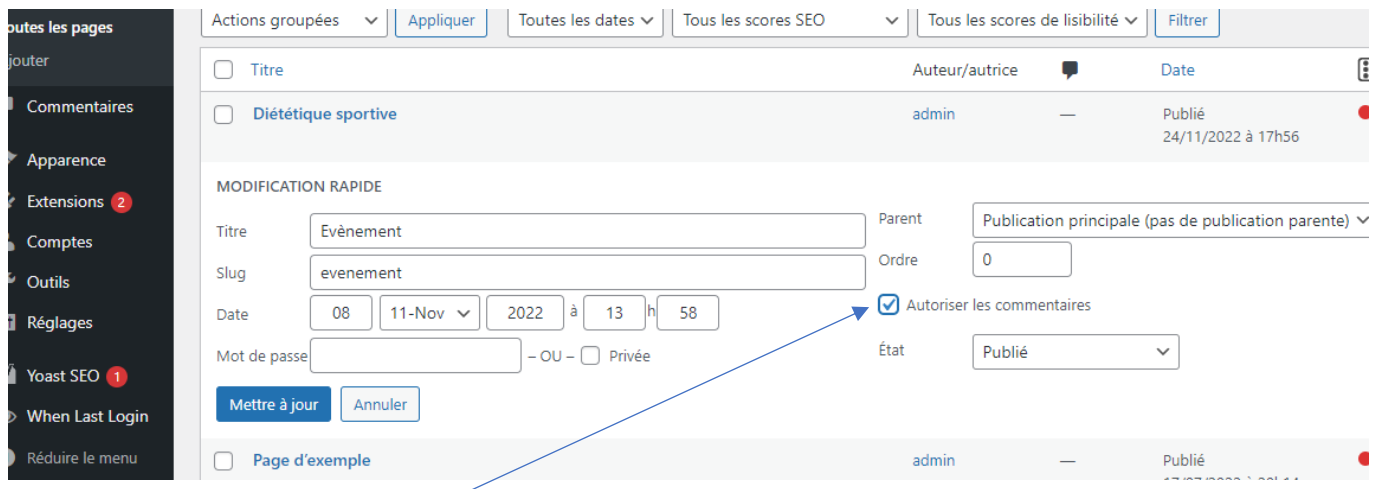

Cochez « **activer les commentaires** », puis cliquez sur « **mettre à jour** »

### **2- Activer les commentaires sur toutes les pages**

Allez sur vos pages

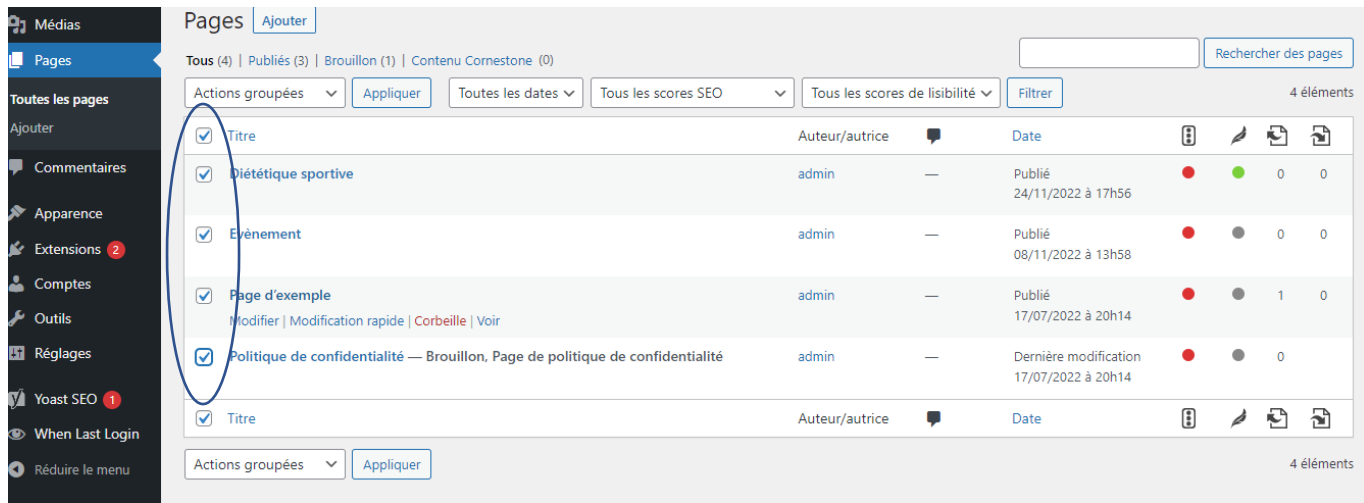

#### Sélectionnez toutes vos pages

# Cliquez sur « **actions groupées** »

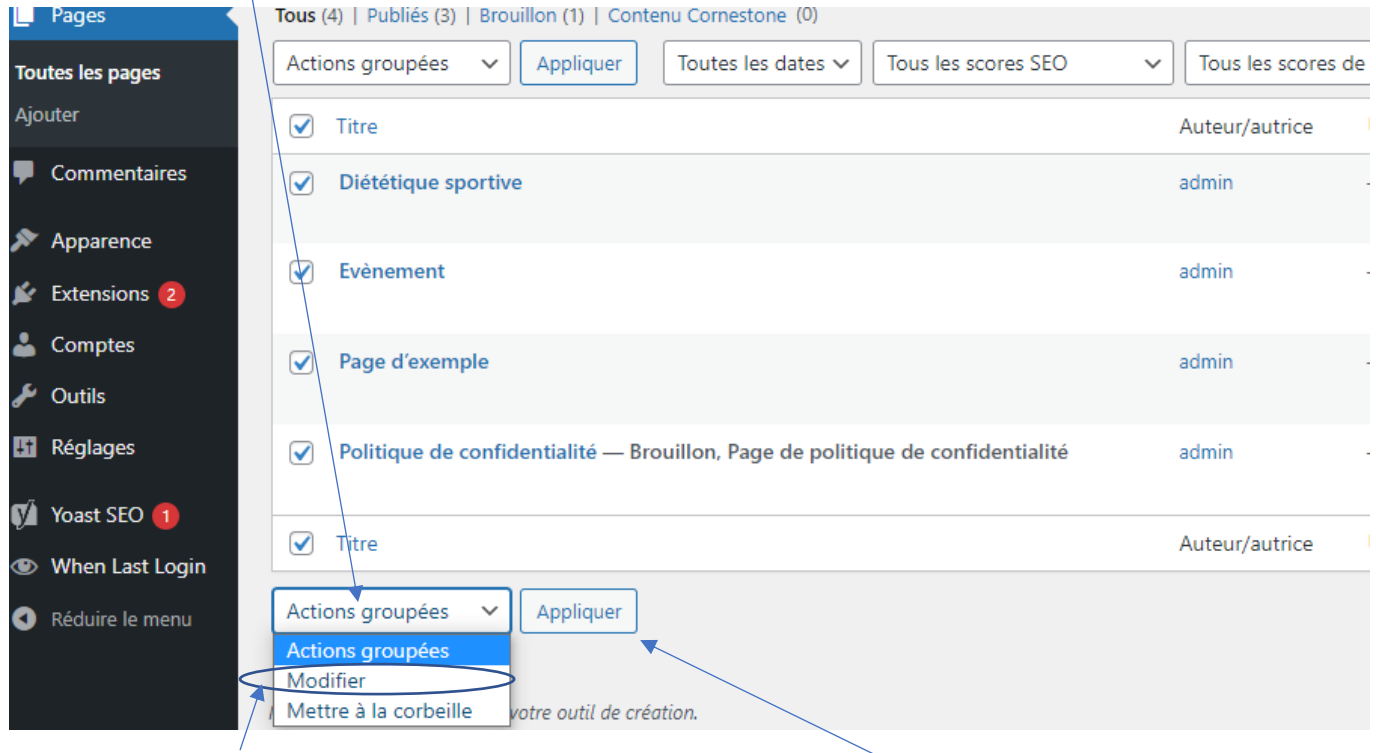

Sélectionnez « **modifier** » dans le menu déroulant, puis cliquez sur « « **Appliquer** »

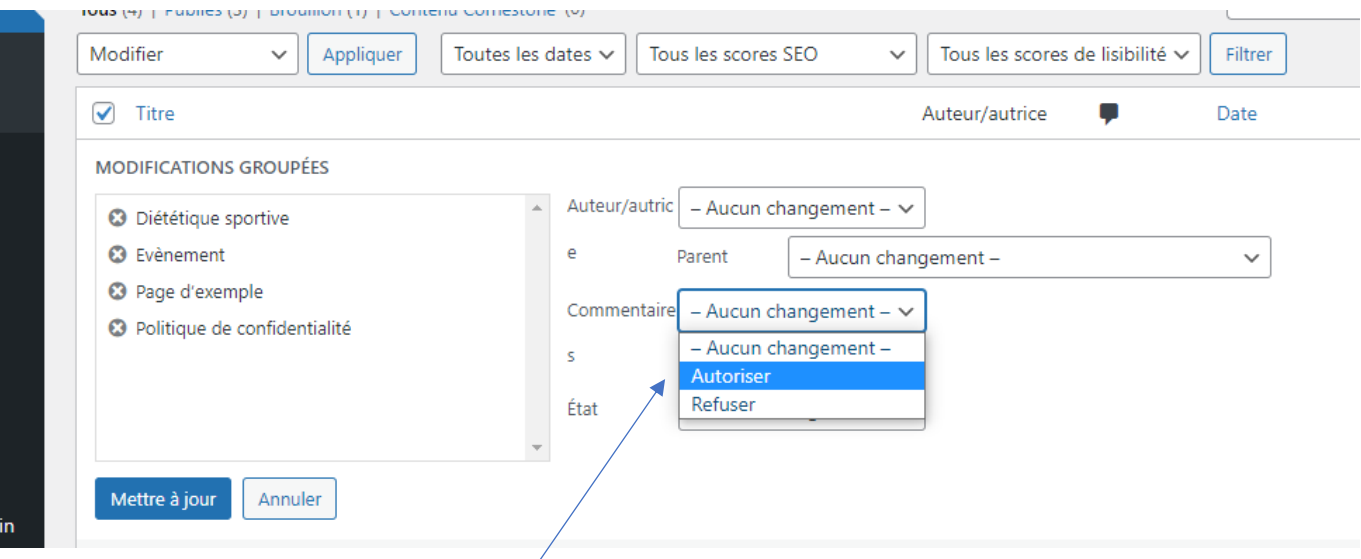

Dans le menu déroulant, choisissez « **Autoriser** »

Puis cliquez sur « **mettre à jour** »